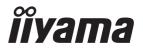

# Pro Lite

# **LCD Monitor**

**ENGLISH** 

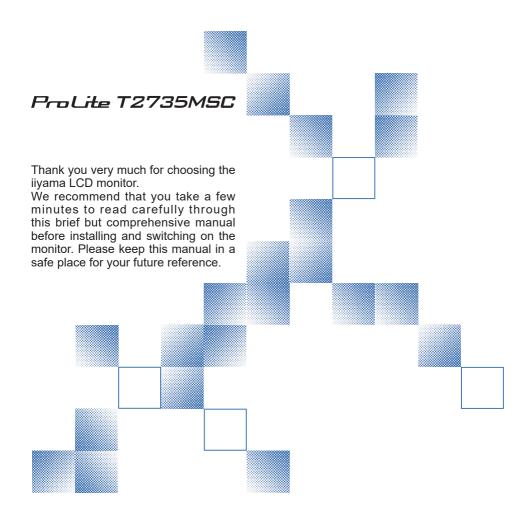

# iiyama | Servicecard

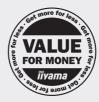

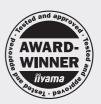

# Dear user, we congratulate you on the purchase of your ijyama LCD.

For details on warranty and locally used pixel policies that apply directly after installation of your product please check the iiyama website.

# To report a fault, please contact your local support centre found at https://iiyama.com

# Things to check before you call the iiyama information line

I if the power cable is connected securely and turned on?

I if the display has been turned on?

I if the signal cable is connected securely and the correct input selected?

If the computer has been restarted with the display connected?

I if the graphics card is correctly installed with the latest drivers possible?

I if the correct native resolution has been selected via 'Display Properties'?

If the R/G/B signal configuration is correct?

I if the displays On Screen Menu is shown?

If the correct brightness and contrast settings have been set?

I if given display tolerances and compatibility have been considered?

I if via the On Screen Menu you have performed a Factory Reset/Recall?

# Before reporting the screen defect, please prepare the following information/evidence:

| model number \*

purchase receipt and serial number \*

I name and address for collection

telephone/fax number, for availability during the day

convenient collection date (date, time)

I short description of the defect

# Important Note:

If there is no fault found in the collected equipment after inspection,

the transferring party shall incur charges for transport and administration.

If you have checked all of the above and there is still no picture, call our information line for assistance in your country.

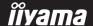

<sup>\*</sup> see the identification plate on the back of the case.

## CE MARKING DECLARATION OF CONFORMITY

This LCD monitor complies with the requirements of the EC/EU Directive 2014/30/EU "EMC Directive", 2014/35/EU "Low Voltage Directive", 2009/125/EC "ErP Directive" and 2011/65/EU "RoHS Directive"

The electro-magnetic susceptibility has been chosen at a level that gives correct operation in residential areas, business and light industrial premises and small-scale enterprises, inside as well as outside of the buildings. All places of operation are characterised by their connection to the public low voltage power supply system.

IIYAMA CORPORATION: Wijkermeerstraat 8, 2131 HA Hoofddorp, The Netherlands

Model No.: PL2735M

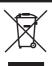

We recommend recycling of used product. Please contact your dealer or iiyama service center. Recycle information is obtained via the Internet, using the address: https://iiyama.com

You can access the Web page of different countries from there.

- We reserve the right to change specifications without notice.
- All trademarks used in this user manual are the property of their respective owners.
- Eprel registration number T2735MSC-B3 : 422097

# **TABLE OF CONTENTS**

| FOR YOUR SAFETY                      | 1  |
|--------------------------------------|----|
| SAFETY PRECAUTIONS                   | 1  |
| SPECIAL NOTES ON LCD MONITORS        | 3  |
| CUSTOMER SERVICE                     | 3  |
| CLEANING                             | 3  |
| BEFORE YOU OPERATE THE MONITOR       | 4  |
| FEATURES                             | 4  |
| CHECKING THE CONTENTS OF THE PACKAGE | 4  |
| INSTALLATION                         | 5  |
| CONTROLS AND CONNECTORS              | 6  |
| CONNECTING YOUR MONITOR              |    |
| COMPUTER SETTING                     |    |
| ADJUSTING THE VIEWING ANGLE          | 10 |
| OPERATING THE MONITOR                | 11 |
| ADJUSTMENT MENU CONTENTS             |    |
| SCREEN ADJUSTMENTS                   | 19 |
| STANDBY FEATURE                      | 22 |
| TROUBLE SHOOTING                     |    |
| RECYCLING INFORMATION                |    |
| APPENDIX                             | 25 |
| SPECIFICATIONS : ProLite T2735MSC-B3 | 25 |
| DIMENSIONS                           | 26 |
| COMPLIANT TIMING                     | 26 |

# FOR YOUR SAFETY

# **SAFETY PRECAUTIONS**

## WARNING

## STOP OPERATING THE MONITOR IF YOU ARE AWARE OF ANY PROBLEMS

If you notice any abnormal phenomena such as smoke, strange sounds or fumes, unplug the monitor and contact your dealer or iiyama service center immediately. Further use may be dangerous and can cause fire or electric shock.

#### **NEVER REMOVE THE CABINET**

High voltage circuits are inside the monitor. Removing the cabinet may expose you to the danger of fire or electric shock.

#### DO NOT PUT ANY OBJECT INTO THE MONITOR

Do not put any solid objects or liquids such as water into the monitor. In case of an accident, unplug your monitor immediately and contact your dealer or iiyama service center. Using the monitor with any object inside may cause fire, electric shock or damage.

## INSTALL THE MONITOR ON A FLAT, STABLE SURFACE

The monitor may cause an injury if it falls or is dropped.

#### DO NOT USE THE MONITOR NEAR WATER

Do not use where water may be splashed or spilt onto the monitor as it may cause fire or electric shock.

#### OPERATE UNDER THE SPECIFIED POWER SUPPLY

Be sure to operate the monitor only with the specified power supply. Use of an incorrect voltage will cause malfunction and may cause fire or electric shock.

#### PROTECT THE CABLES

Do not pull or bend the power cable and signal cable. Do not place the monitor or any other heavy objects on the cables. If damaged, the cables may cause fire or electric shock.

#### **ADVERSE WEATHER CONDITIONS**

It is advisable not to operate the monitor during a heavy thunder storm as the continual breaks in power may cause malfunction. It is also advised not to touch the plug in these circumstances as it may cause electric shock.

#### **INSTALLATION LOCATION**

Do not install the monitor where sudden temperature changes may occur, or in humid, dusty or smoky areas as it may cause fire, electric shock or damage. You should also avoid areas where the sun shines directly on the monitor.

#### DO NOT PLACE THE MONITOR IN A HAZARDOUS POSITION

The monitor may topple and cause injury if not suitably located. Please also ensure that you do not place any heavy objects on the monitor, and that all cables are routed such that children may not pull the cables and possibly cause injury.

#### **MAINTAIN GOOD VENTILATION**

Ventilation slots are provided to keep the monitor from overheating. Covering the slots may cause fire. In case the monitor will be installed inside a kiosk or any other equipment, please make sure enough ventilation is available to avoid overheating of the monitor.

Contact the iiyama service center in case you need advice.

## DISCONNECT THE CABLES WHEN YOU MOVE THE MONITOR

When you move the monitor, turn off the power switch, unplug the monitor and be sure the signal cable is disconnected. If you do not disconnect them, it may cause fire or electric shock.

#### **UNPLUG THE MONITOR**

If the monitor is not in use for a long period of time it is recommended that it is left unplugged to avoid accidents.

#### HOLD THE PLUG WHEN DISCONNECTING

To disconnect the power cable or signal cable, always pull it by the plug. Never pull on the cable itself as this may cause fire or electric shock.

#### DO NOT TOUCH THE PLUG WITH WET HANDS

Pulling or inserting the plug with wet hands may cause electric shock.

## WHEN YOU INSTALL THE MONITOR ON YOUR COMPUTER

Be sure the computer is strong enough to hold the weight of the monitor, otherwise, you may damage your computer.

#### **REMARK FOR 24/7 USAGE**

This product is not specifically designed for 24/7 usage in all environments.

## **OTHERS**

#### **ERGONOMIC RECOMMENDATIONS**

To eliminate eye fatigue, do not operate the monitor against a bright background or in a dark room. For optimal viewing comfort, the monitor should be just below eye level and 40-60 cm (16-24 inches) away from your eyes. When using the monitor over a prolonged time, a ten minute break every hour is recommended as looking at the screen continuously can cause eye strain.

# **SPECIAL NOTES ON LCD MONITORS**

The following symptoms are normal with LCD monitors and do not indicate a problem.

#### NOTE

- When you first turn on the LCD monitor, the picture may not fit in the display area because of the type of computer that is used. In this case, adjust the picture position to the correct position.
- You may find slightly uneven brightness on the screen depending on the desktop pattern
- Due to the nature of the LCD screen, an afterimage of the previous screen may remain after switching the image, when the same image is displayed for hours. In this case, the screen can be recovered slowly by changing the image or turning off the Power Switch for some hours.

# **CUSTOMER SERVICE**

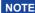

■ If you have to return your unit for service and the original packaging has been discarded, please contact your dealer or iiyama service center for advice or replacement packaging.

# **CLEANING**

WARNING

■ If you drop any materials or liquids such as water into the monitor when cleaning, unplug the power cable immediately and contact your dealer or iiyama service center.

**CAUTION** 

■ For safety reasons, turn off the power switch and unplug the monitor before you clean it.

**NOTE** 

- To protect the LCD panel, do not scratch or rub the screen with a hard object.
- Never use any of the following strong solvents. These will damage the cabinet and the LCD screen.

Thinner Spray-type cleaner

Benzine Wax

Abrasive cleaner Acid or Alkaline solvent

■ Touching the cabinet with any product made from rubber or plastic for a long time may cause degeneration or loss of paint on the cabinet.

**CABINET** 

Stains can be removed with a cloth lightly moistened with a mild detergent solvent. Then wipe the cabinet with a soft dry cloth.

LCD

Periodic cleaning with a soft dry cloth is recommended.

**SCREEN** 

Don't use tissue paper etc. because these will damage the LCD screen.

# BEFORE YOU OPERATE THE MONITOR

# **FEATURES**

- ◆ Supports Resolutions up to 1920 × 1080
- High Contrast 1000:1 (Typical), Adv. Contrast Function Available, Brightness 255cd/m² (with Touch Panel)
- Digital Character Smoothing
- Automatic Set-up
- ♦ 2 × 3W Stereo Speakers
- Standby Feature
- VESA Mounting Standard (100mm×100mm) Compliant
- Keyhole for Security Lock

# **CHECKING THE CONTENTS OF THE PACKAGE**

The following accessories are included in your package. Check to see if they are enclosed with the monitor. If anything is missing or damaged, please contact your local iiyama dealer or regional iiyama office.

■ Power Cable\*

■ HDMI Cable

■ DisplayPort Cable

■ USB Cable

■ Safety Guide

■ Quick Start Guide

#### CAUTION

\* The rating of the Power Cable enclosed in 120V area is 10A/125V. If you are using a power supply higher than this rating, then a power cable with a rating of 10A/250V must be used. However, all guarantees and warranties are void for any problems or damage caused by a power cable not supplied by iiyama. An approved power cable greater or equal to H05VVF, 3G, 0.75mm² must be used

# **INSTALLATION**

CAUTION

■ Before installation, make sure the wall, ceiling or desktop arm is strong enough to hold the necessary weight of the monitor and the mount.

#### < WALL MOUNTING >

# CAUTION

■ When you use with the wall mounting, in consideration of thickness of the mounting stage, tighten the M4 Screws (4pcs) which "L" length is 8mm to fasten the monitor. Using the screw longer than this may cause electric shock or damage because it may contact with the electrical parts inside the monitor.

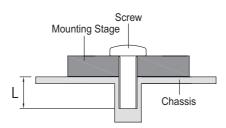

#### < LANDSCAPE MODE >

This monitor can only be used in landscape. Do not rotate or operate the monitor in any other orientation than landscape.

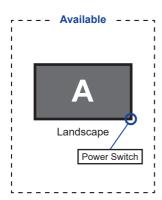

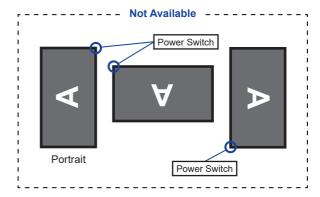

# **CONTROLS AND CONNECTORS**

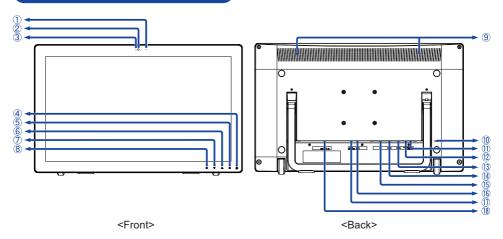

- (1) Microphone
- 2 Web Camera
- Web Camera Indicator
  NOTE Light indicating webcam is on.
- (4) Power Switch ( (b) / Power Indicator
  NOTE Blue: Normal operation
  Orange: Standby mode
- ⑤ Select / Input select Button ( 2 )
- ⑥ Up / Audio Adjust Button (▲)
- ⑦ Down / i-Style Color Button (▼)
- 8 Menu Button ( )
- 9 Speakers
- Meyhole for Security Lock
  - NOTE You can fasten a security lock and cable to prevent the monitor from being removed without your permission.
- 1 Headphone Connector (EAR-PHONE)
- (12) Audio Connector (AUDIO IN)
- (13) VGA Connector (VGA)
- (4) HDMI Connector (HDMI)
- (15) DisplayPort Connector (DP)
- (b) USB-DOWN Connectors (USB3.2 Gen 1: 5Gbps, 5V, 900mA)
- ① USB-UP Connector (PC USB)

# **CONNECTING YOUR MONITOR**

- (1) Ensure that both the computer and the monitor are switched off.
- ② Connect the computer to the monitor with the signal cable.
- ③ Connect the monitor to the audio equipment with the audio cable for computer when using the audio features.
- 4 Connect the computer to the monitor with the USB Cable.
- (5) Connect the Power Cable to the monitor first and then to the power source.
- 6 Turn on your monitor and computer.

## NOTE

- Make sure that the building installation has a circuit breaker of 120/240V. 20A (maximum).
- The signal cables used for connecting the computer and monitor may vary with the type of computer used. An incorrect connection may cause serious damage to both the monitor and the computer. The cable supplied with the monitor is for a standard connector. If a special cable is required please contact your local iiyama dealer or regional iiyama office.
- Make sure you tighten the finger screws at each end of the signal cable.
- The Class I pluggable equipment Type A must be connected to protective earth.
- The socket-outlet shall be installed near the equipment and shall be easily accessible.
- Excessive sound pressure from ear-/headphones can cause hearing damage/hearing loss.

#### [Example of Connection]

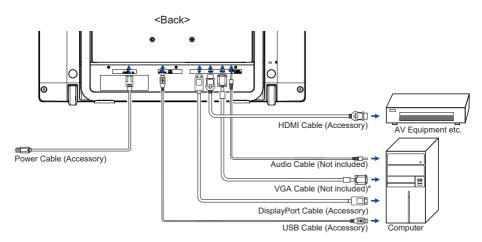

\* VGA cable is not supplied with the monitor. If you use low quality VGA cable, it may cause a result of electro-magnetic interference. Please contact the iiyama Support Centre in your country if you wish to connect the monitor via the VGA input.

# **COMPUTER SETTING**

■ Signal Timing

Change to the desired signal timing listed on page 26: COMPLIANT TIMING.

#### ■ TOUCH support operation system

|                 | Mouse                         | Digitizer                                                 | Gestures *1                                                  | Remarks                                                                             |
|-----------------|-------------------------------|-----------------------------------------------------------|--------------------------------------------------------------|-------------------------------------------------------------------------------------|
| Windows8/8.1/10 | ✓                             | ✓                                                         | ✓                                                            |                                                                                     |
| Windows7        | ✓                             | ✓                                                         | ✓                                                            |                                                                                     |
| Mac OS/OS X *2  | <b>√</b>                      | ✓                                                         | <b>√</b> * <sup>3</sup>                                      | For Mac OS X version 10.6 and above you need a driver. Works for single touch only. |
| Linux           | ✓                             | ✓                                                         | ✓                                                            | Kernel 2.6.38 and above                                                             |
| Android *4      | ✓                             | ✓                                                         | ✓                                                            | Kernel 2.6.38 and above                                                             |
| Functions       | Click<br>Drag<br>Double-Click | Mouse function<br>Right-Click<br>Flick<br>Visual feedback | Mouse & Digitizer functions Press & Tap, Rotate, Zoom-in/out |                                                                                     |

The other OS Versions not listed are not supported.

- √: Supported —: Not supported
- \*1 Gestures can be supported by application programs.
- \*2 Please download the Mac driver from the following website.

https://www.touch-base.com/oem/weida/

And, please use the "V6" driver for this model.

- \*3 When you install the gesture driver (http://touch-base.com/documentation/Gestures.htm#\_ Installation\_and\_running), it can support 2 - 4 finger gesture (definition be Apple Inc.)
- \*4 As Android is very divers, check with your device manufacturer if your device supports the touch function (for software developers; the controller is PID: 2575/ VID: 0402)
- \*5 Windows XP / Vista are not supported by Microsoft anymore.
- \*6 Chrome OS is supported. Chrome OS is auto updating and based on the (latest) Linux kernel.

- Touch Input Settings in Dual Screen Mode
- ① Connect the primary monitor to the computer first. Set Control Panel > Hardware and Sound > Tablet PC Settings > Display > Setup.

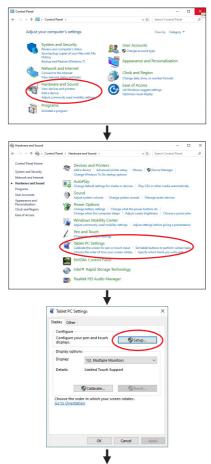

The following message will appear on the screen. Please follow the instructions.

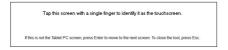

- ② After setting ①, connect a second monitor and perform the setup as in ①.
- NOTE The monitors are recognized as dual-display, and touch operation cannot be performed on two monitors at the same time.

You can perform touch operation on only one of the monitors.

# **ADJUSTING THE VIEWING ANGLE**

- For optimal viewing it is recommended to look at the full face of the monitor.
- You are able to adjust the monitor's angle up to 15 - 70 degrees upward.
- ①Put a piece of soft cloth on the table beforehand to prevent the monitor from being scratched. Lay the monitor flat on a table with front face down.
- ②Hold the monitor and pull the stand up until you hear a click.
- ③Stand the monitor in the upright position. Adjust the screen tilt to your preference.

# NOTE

- Adjust the monitor's angle to 20-70 degrees for the better stability. From the 15 degrees position, shift the stand 5cm backwards so that the monitor's angle will be 20 degrees.
- Do not touch the LCD screen when you change the angle. It may cause damage or break the LCD screen.
- Careful attention is required not to pinch your fingers or hands into the moving part of the stand when you change the angle.
- When packaged, the stand is folded. Do not use in this state otherwise injury may occur if it falls or is dropped.

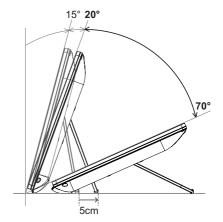

# OPERATING THE MONITOR

To create the best picture, your iiyama LCD monitor has been preset at the factory with the COMPLIANT TIMING shown on page 26. You are also able to adjust the picture by following the button operation shown below. For more detailed adjustments, see page 19 for SCREEN ADJUSTMENTS.

1 Press the 🗓 Button to start the On Screen Display (OSD) feature. There are additional Menu items which can be switched by using the ▲ / ▼ Buttons.

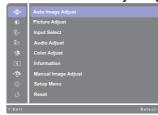

- Select the Menu item which contains the adjustment icon relating to the adjustment you want to make. Press the 2 Button. Then, use the ▲ / ▼ Buttons to highlight the desired adjustment icon.
- ③ Press the ② Button again. Use the ▲ / ▼ Buttons to make the appropriate adjustment or setting.
- 4 Press the I Button to leave the menu, and the settings you just made would be automatically saved.

For example, to correct for vertical position, select Menu item of Manual Image Adjust and then press the 2 Button. Then, select H./V.Position by using the ▲ / ▼ Buttons.

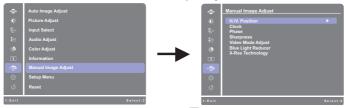

An adjustment page appears after you press the 2 Button. Then, select V. Position by using the ▲ / ▼ Buttons. Press the 2 Button again. Then, use the ▲ / ▼ Buttons to change the vertical position settings. The vertical position of the overall display should be changing accordingly while you are doing this.

When you press the I Button to end the adjustment, all changes are saved in the memory.

NOTE

- When button operations are aborted during adjustment, On-Screen Display disappears when the time set for the OSD Time Out has passed. Also, the \( \frac{\partial}{2} \) button can be used to return previous menu and turn off the On-Screen Display.
- Any changes are automatically saved in the memory when the On Screen Display disappears. Turning off the power should be avoided while using the Menu.
- Adjustments for H./V. Position, Clock and Phase are saved for each signal timing. Except for these adjustments, all other adjustments have only one setting which applies to all signal timings.

# **ADJUSTMENT MENU CONTENTS**

| Auto Image Adjust Only Analog Input | Auto Image Adjust                                      |          |
|-------------------------------------|--------------------------------------------------------|----------|
| Adjustment Item                     | Problem / Option Button                                | to Press |
| Auto Image Adjust * Direct          | Adjust H. / V. Position, Clock and Phase automatically | -        |

\* For best results, use the Auto Image Adjust in conjunction with the adjustment pattern. See page 19 for SCREEN ADJUSTMENTS.

# **Direct**

You can skip the Menu items and directly display an option settling screen by using the following button operations.

● Auto Image Adjust: Pressing and holding of the ▼ Button for about 2 seconds when the Menu is not displayed.

| Picture Adjust     | : <b>(</b> ):                                                                                                    | Picture Adjust                                   |  |  |
|--------------------|----------------------------------------------------------------------------------------------------|--------------------------------------------------|--|--|
| Adjustment Item    | Proble                                                                                                    | em / Option Button to Press                      |  |  |
| Contrast *1        | Too dul<br>Too inte                                                                                                    | <b>-</b>                                         |  |  |
| Brightness *1.2    | Too dar                                                                                                    | ···                                              |  |  |
| Adv. Contrast *1,3 | Off                                                                                                    | Typical Contrast Ratio                           |  |  |
| Adv. Contrast      | On                                                                                                    | Increased Contrast Ratio                         |  |  |
|                    | Off                                                                                                    | Normal                                           |  |  |
| ECO Mode *1        | 1 Brightness of back-light is reduced.                                                                                                    |                                                  |  |  |
| LCO Wode           | 2 Brightness of back-light is reduced more than 1.                                                                                           |                                                  |  |  |
|                    | 3                                                                                                    | Brightness of back-light is reduced more than 2. |  |  |
| Overdrive *1       | Off / -2 / -1 / 0 / +1 / +2 It will improve the gray level response time of the LCD panel. A higher level results in a faster response time. |                                                  |  |  |

<sup>\*1</sup> See page 18 Interaction table of adjustment function for more details.

<sup>\*2</sup> Adjust the Brightness when you are using the monitor in a dark room and feel the screen is too

 $<sup>^{\</sup>star 3}$  To activate the option, check it in the setup menu. Uncheck it to deactivate.

| Input Select                                                                                      |             |                                              |                     |
|---------------------------------------------------------------------------------------------------|-------------|----------------------------------------------|---------------------|
| Adjustment Item                                                                                   | Problem /   | Option                                       | Button to Press     |
|                                                                                                   | VGA         | Select the VGA input.                        |                     |
|                                                                                                   | HDMI        | Select the HDMI input.                       |                     |
| Input Select                                                                                      | DisplayPort | Select the DisplayPort inpu                  | ıt.                 |
|                                                                                                   | Auto        | Search for an available input automatically. | t source and select |
| NOTE Input source is fixed, not selected automatically when VGA, HDMI or DisplayPort is selected. |             |                                              |                     |

# Direct

You can skip the Menu items and directly display an option settting screen by using the following button operations.

• Input Select: Press the 2 Button when the Menu is not displayed.

| Audio Adjust Direct | <b>∑</b> Au          | dio Adjust                                     |
|---------------------|----------------------|------------------------------------------------|
| Adjustment Item     | Problem / 0          | Option Button to Press                         |
| Volume              | Too soft<br>Too loud | <b>★</b> ★                                     |
| Mute *1 Direct      | On                   | Turn off the sound temporarily.                |
| Mute                | Off                  | Return the sound volume to the previous level. |
|                     | HDMI                 | Select the HDMI input.                         |
| Audio Input *2      | DisplayPort          | Select the DisplayPort input.                  |
|                     | Line-In              | Select the Line-In input.                      |

<sup>\*1</sup> To activate the option, check it in the setup menu. Uncheck it to deactivate.

# Direct

You can skip the Menu items and directly display an option settting screen by using the following button operations.

- Audio Adjust: Press the **A** Button when the Menu is not displayed.
- Mute: Pressing and holding of the Button for about 2 seconds when the Menu is not displayed.
  - Mute and Unmute are switched by pressing the 

    Button successively.

<sup>\*2</sup> Available for HDMI / DisplayPort input only.

| Color Adjust *       |            | Color Adjust                                                    |
|----------------------|------------|-----------------------------------------------------------------|
| Adjustment Item      | Problem    | / Option Button to Press                                        |
| Cool                 | Cool color |                                                                 |
| Normal               | Normal co  | lor                                                             |
| Warm                 | Warm cold  | or                                                              |
|                      | Red        | Too weak                                                        |
| User Color           | Green      | Too strong                                                      |
|                      | Blue       | Tee strong                                                      |
|                      | Off        | Return to a state set by color adjustment except i-Style Color. |
|                      | Standard   | For general windows environment and monitor default setting.    |
| i-Style Color Direct | Game       | For PC game environment.                                        |
|                      | Cinema     | For movie and video environment.                                |
|                      | Scenery    | For displaying outdoor scenery images                           |
|                      | Text       | For text editing and viewing in a word processing environment.  |

<sup>\*</sup> See page 18 Interaction table of adjustment function for more details.

# Direct

You can skip the Menu items and directly display an option settting screen by using the following button operations.

• i-Style Color: Press the ▼ Button when the Menu is not displayed.

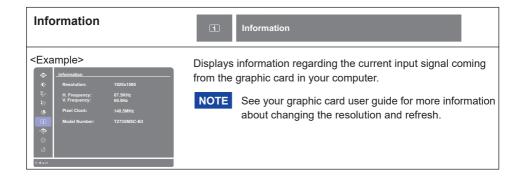

| Manual Image Adjus    | t (†)                                                                                                    | Manual Image Adjust                                   |  |
|-----------------------|----------------------------------------------------------------------------------------------------|-------------------------------------------------------|--|
| Adjustment Item       | Problem /                                                                                                    | Option Button to Press                                |  |
| H./V. Position *1.2   | H. Position                                                                                                    | Too left  Too right                                   |  |
| TI./V. T OSIGOTI      | V. Position                                                                                                    | Too low  Too high  Too high                           |  |
| Clock *1              | Too narrow Too wide                                                                                                    | v                                                     |  |
| Phase *1              | To correct flickering text or lines                                                                                                    |                                                       |  |
| Sharpness             | You can change the picture quality from 1 to 5 (soft to sharp).  Press the Button to change the picture quality in numerical order.  Press the Button to change the picture quality in reverse numerical order.  Adjust the picture quality at resolutions of less 1920 × 1080.  You can change the picture quality (5 steps). |                                                       |  |
| Video Mode Adjust     | Full Screen  Aspect Ratio *3                                                                                                    | Full screen display  Expansion display of Aspect      |  |
|                       | Off                                                                                                    | Typical                                               |  |
| Blue Light Poducer *4 | 1                                                                                                    | Blue light is reduced.                                |  |
| Blue Light Reducer *4 | 2                                                                                                    | Blue light is reduced more than Mode1.                |  |
|                       | 3                                                                                                    | Blue light is reduced more than Mode2.                |  |
|                       | Off                                                                                                    | Normal                                                |  |
| X-Res Technology      | Soft                                                                                                    | Enhance the picture edge.                             |  |
| A-1103 IEGIIIOIOGY    | Middle                                                                                                    | Enhance the picture edge more than the Soft option.   |  |
|                       | Hard                                                                                                    | Enhance the picture edge more than the Middle option. |  |

<sup>\*1</sup> Only Analog Input.

<sup>\*2</sup> See page 19 for SCREEN ADJUSTMENTS.

<sup>\*3</sup> It can display in the center of the screen with a 4:3, 5:4 or 16:10 aspect ratio when input video resolution is 4:3, 5:4 or 16:10.

<sup>\*4</sup> See page 18 Interaction table of adjustment function for more details.

| Setup Menu                                                            | ⊚ Se                                                                 | tup Menu                                                    |          |                     |  |
|-----------------------------------------------------------------------|----------------------------------------------------------------------|-------------------------------------------------------------|----------|---------------------|--|
| Adjustment Item                                                       | Problem /                                                            | Problem / Option Button to Pres                             |          |                     |  |
|                                                                       | English                                                              | English                                                     | Italiano | Italian             |  |
|                                                                       | Français                                                             | French Русский Russia                                       |          | Russian             |  |
| Language Select                                                       | Deutsch                                                              | German                                                      | 日本語      | Japanese            |  |
|                                                                       | Nederlands                                                           | Dutch                                                       | 简体中文     | Simplified Chinese  |  |
|                                                                       | Polski                                                               | Polish                                                      | 繁體中文     | Traditional Chinese |  |
|                                                                       | Česky                                                                | Czech                                                       |          |                     |  |
|                                                                       | OSD<br>H.Position                                                    | OSD is too left OSD is too right                            |          |                     |  |
| OSD Position                                                          | OSD<br>V.Position                                                    | OSD is too low OSD is too high                              |          |                     |  |
| OSD Time Out                                                          | You can set the OSD display duration time.  5 / 15 / 30 / 60 seconds |                                                             |          |                     |  |
| 000 0 - 1 - 1 - 1 +                                                   | Off                                                                  | Retune the background of OSD.                               |          |                     |  |
| OSD Background*                                                       | On                                                                   | The background of OSD is made transparent.                  |          |                     |  |
| Opening Logo*                                                         | Off                                                                  | iiyama Logo does not display when the monitor is turned on. |          |                     |  |
| , , ,                                                                 | On                                                                   | iiyama Logo displayed when the monitor is turned on.        |          |                     |  |
| LED*                                                                  | Off                                                                  | The Power Indicator is turned Off.                          |          |                     |  |
|                                                                       | On                                                                   | The Power Indicator is turned On.                           |          |                     |  |
| NOTE Turn Off the Power Indicator when you are bothered by the light. |                                                                      |                                                             |          |                     |  |

<sup>\*</sup> To activate the option, check it in the setup menu. Uncheck it to deactivate.

| Reset           | <b>ී Reset</b>                   |                 |
|-----------------|----------------------------------|-----------------|
| Adjustment Item | Problem / Option                 | Button to Press |
| Reset           | Factory-preset data is restored. |                 |

## ■ Interaction table of adjustment function

|                   |                       | Functions to select |            |                  |             |           |       |                       |
|-------------------|-----------------------|---------------------|------------|------------------|-------------|-----------|-------|-----------------------|
|                   |                       | Contrast            | Brightness | Adv.<br>Contrast | ECO<br>Mode | Overdrive | Color | Blue Light<br>Reducer |
| Functions enabled | Adv. Contrast         | ✓                   | _          |                  | _           | ✓         | ✓     | -                     |
|                   | ECO Mode              | ✓                   | _          | _                |             | ✓         | ✓     | -                     |
|                   | i-Style Color         | _                   | _          | _                | _           | ✓         | _     | _                     |
|                   | Blue Light<br>Reducer | ✓                   | <b>✓</b>   | -                | _           | ✓         | _     |                       |

✓: Adjustable—: Disabled

#### Lock Mode

## <OSD Menu>

- 1. The OSD lock will be activated by pressing the front buttons ☐ and ▲ for about 10 seconds. If you try to access the OSD by pressing any of the buttons ☐, ▼, ▲ and ②, message "OSD Locked" will appear on the screen.
- 2. The OSD lock will be deactivated by pressing the front buttons ☐ and ▲ again for 10 seconds.

#### <Power Switch>

- 1. The power switch lock will be activated by pressing the front buttons ☐ and ▼ for 10 seconds. Locking the power switch means that won't be able to turn off the Monitor while the power switch is locked. If presses the power switch message "Power Button Locked" will appear on the screen.
- 2. The power switch lock will be deactivated by pressing the front buttons ☐ and ▼ again for about 10 seconds.

# **SCREEN ADJUSTMENTS**

Adjust the image by following the procedure below to get the desired picture when selecting Analog input.

- The screen adjustments described in this manual are designed to set image position and minimize flicker or blur for the particular computer in use.
- The monitor is designed to provide the best performance at resolution of 1920 × 1080, but can not provide the best at resolutions of less than 1920 × 1080 because the picture is automatically stretched to fit the full screen. It is recommended to operate at resolution of 1920 × 1080 in normal use.
- Displayed text or lines will be blurred or irregular in thickness when the picture is stretched due to the screen enlargement process.
- It is preferable to adjust the image position and frequency with the monitor controls, rather than the computer software or utilities.
- Perform adjustments after a warm-up period of at least thirty minutes.
- Additional adjustments may be required after the Auto Image Adjust depending on the resolution or signal timing.
- The Auto Image Adjust may not work correctly when displaying the picture other than the screen adjustment pattern. In this case, manual adjustments are required.

There are two ways to adjust the screen. One way is automatic adjustment for Position, Clock and Phase. The other way is performing each adjustment manually.

Perform the Auto Image Adjust first when the monitor is connected to a new computer, or resolution is changed. If the screen has a flicker or blur, or the picture does not fit in the display area after performing the Auto Image Adjust, manual adjustments are required. Both adjustments should be made by using the screen adjustment pattern (Test.bmp) obtained via the iiyama web site (https://iiyama.com).

Adjust the image by following the procedure below to get the desired picture.

This manual explains adjustment under Windows® OS.

- 1 Display the picture at the optimum resolution.
- 2 Enter the Test.bmp (screen adjustment pattern) to wallpaper.
  - NOTE
- Consult the appropriate documentation for doing this.
- Set the display position to center in the wallpaper setting dialogue box.

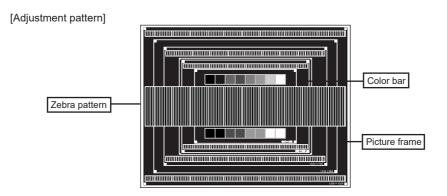

- ③ Pressing and holding of the ▼ Button for about 2 seconds. (Auto Image Adjust)
- 4 Adjust the image manually by following procedure below when the screen has a flicker or blur, or the picture does not fit in the display area after performing the Auto Image Adjust.
- S Adjust the V.Position so that the top and bottom of the picture frame will fit to the display area.

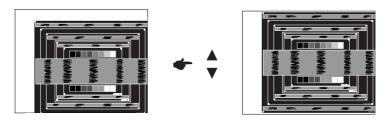

⑥ 1) Adjust the H.Position so that the left side of the picture frame will move to the left edge of the display area.

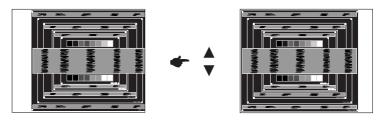

2) Stretch the right side of the picture frame to the right edge of the display area by adjusting the Clock.

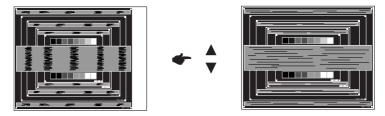

- NOTE
  - When the left side of the picture frame moves apart from the left edge of the display area during the Clock adjustment, adjust steps 1) and 2).
  - Another way to make the Clock adjustment is to correct the vertical wavy lines in the zebra pattern.
  - The picture may flicker during the Clock, H.Position and V.Position adjustment.
  - In case the picture frame is bigger or smaller than the data display area after the Clock adjustment, repeat steps from ③.

⑦ Adjust the Phase to correct horizontal wavy noise, flicker or blur in the zebra pattern.

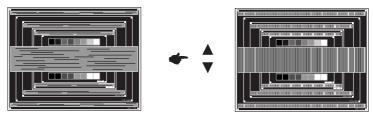

- NOTE In case the strong flicker or blurs remain on a part of the screen, repeat steps ⑥ and 7 because the Clock may not be adjusted correctly.
  - Adjust the H.Position after the Phase adjustment if the horizontal position moves during the adjustment.
- ® Adjust the Brightness and Color to get the desired picture after you complete the Clock and Phase adjustments.
  - Put back your favorite wallpaper.

# **STANDBY FEATURE**

This product features the standby function. When activated, it automatically reduces unnecessary power consumption of the monitor when your computer is not in use.

There is a standby step the monitor takes as described below. The standby function, including any timer settings is configured by the operating system. Check your operating system manual for information on how this can be configured.

#### ■ Standby Mode

When the video signal from the computer is off, the monitor enters into Standby Mode which reduces the power consumption to less than 1.5W\*. The screen becomes dark, and the power indicator turns to orange. From Standby Mode, the image reappears in several seconds when either the keyboard or the mouse are touched again.

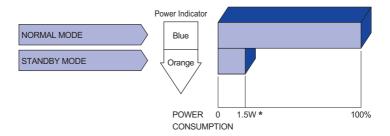

<sup>\*</sup> When the USB devices are not connected.

# TROUBLE SHOOTING

If the monitor fails to operate correctly, please follow the steps below for a possible solution.

- 1. Perform the adjustments described in OPERATING THE MONITOR, depending on the problem you have. If the monitor does not get a picture, skip to 2.
- 2. Consult the following items if you cannot find an appropriate adjustment item in OPERATING THE MONITOR or if the problem persists.
- 3. If you are experiencing a problem which is not described below or you cannot correct the problem, discontinue using the monitor and contact your dealer or iiyama service center for further assistance.

|   | Problem                                   | Check                                                                                                    |
|---|-------------------------------------------|----------------------------------------------------------------------------------------------------|
| 1 | The picture does not appear.              |                                                                                                    |
|   | (Power indicator does not light up.)      | ☐ The Power Cable is firmly seated in the socket. ☐ The Power Switch is turned ON. ☐ The AC socket is live. Please check with another piece of equipment.                                                                                                    |
|   | (Power indicator is blue.)                | ☐ If the blank screen saver is in active mode, touch the keyboard or the mouse. ☐ Increase the Contrast and/or Brightness. ☐ The computer is ON. ☐ The Signal Cable is properly connected. ☐ The signal timing of the computer is within the specification of the monitor.                     |
|   | (Power indicator is orange.)              | ☐ If the monitor is in standby mode, touch the keyboard or the mouse. ☐ The computer is ON. ☐ The Signal Cable is properly connected. ☐ The signal timing of the computer is within the specification of the monitor.                                                                          |
| 2 | The screen is not synchronized.           | ☐ The Signal Cable is properly connected. ☐ The signal timing of the computer is within the specification of the monitor.                                                                                                    |
| 3 | The screen position is not in the center. | ☐ The signal timing of the computer is within the specification of the monitor.                                                                                                    |
| 4 | The screen is too bright or too dark.     | ☐ The video output level of the computer is within the specification of the monitor.                                                                                                    |
| 5 | The screen is shaking.                    | ☐ The power voltage is within the specification of the monitor. ☐ The signal timing of the computer is within the specification of the monitor.                                                                                                    |
| 6 | No sound.                                 | <ul> <li>☐ The audio equipment (computer etc.) is ON.</li> <li>☐ The audio visual cable is properly connected.</li> <li>☐ The Volume is turned up.</li> <li>☐ The Mute is OFF.</li> <li>☐ The audio output level of the audio equipment is within the specification of the monitor.</li> </ul> |

Problem

| Troblem                                 | Shook                                                                                        |  |  |
|-----------------------------------------|----------------------------------------------------------------------------------------------|--|--|
| The sound is too loud or too quiet.     | ☐ The audio output level of the audio equipment is within the specification of the monitor.  |  |  |
| A strange noise is heard.               | ☐ The audio visual cable is properly connected.                                              |  |  |
| The touch screen shows no response.     | ☐ The USB Cable is firmly seated in the socket. ☐ Touch screen driver software is installed. |  |  |
| The touch position     does not deviate | ☐ The calibration function set up correctly.                                                 |  |  |

Chack

# RECYCLING INFORMATION

For better environment protection please don't dispose your monitor. Please visit our web site: https://iiyama.com for monitor recycling.

# **APPENDIX**

Design and specifications are subject to change without prior notice.

# SPECIFICATIONS: ProLite T2735MSC-B3

| Touch<br>Screen                        | Technology           | Projected capacitive 10pt touch                                                                                                    |  |  |
|----------------------------------------|----------------------|----------------------------------------------------------------------------------------------------|--|--|
|                                        | Light transmission   | 85%                                                                                                    |  |  |
|                                        | Communication system | USB                                                                                                    |  |  |
| Size Category                          |                      | 27"                                                                                                    |  |  |
| Panel technology                       |                      | IPS (In-Plane-Switching)                                                                                                    |  |  |
| LCD<br>Panel                           | Size                 | Diagonal: 27" (68.6cm)                                                                                                    |  |  |
|                                        | Pixel pitch          | 0.311mm H × 0.311mm V                                                                                                    |  |  |
|                                        | Brightness           | 300cd/m² (Typical without Touch Panel)<br>255cd/m² (Typical with Touch Panel)<br>205cd/m² (Default / Energy Saving with Touch Panel)         |  |  |
|                                        | Contrast ratio       | 1000 : 1 (Typical), Adv. Contrast Function Available                                                                                         |  |  |
|                                        | Viewable angle       | Right / Left: 89 degrees each, Up / Down: 89 degrees each (Typical)                                                                          |  |  |
|                                        | Response time        | 14ms (Typical), 5ms (Gray to Gray)*1                                                                                                    |  |  |
| Display Colors                         |                      | Approx. 16.7M                                                                                                    |  |  |
| Sync Frequency                         |                      | Analog: Horizontal: 24.0-83.0kHz, Vertical: 55-76Hz<br>Digital: Horizontal: 30.0-85.0kHz, Vertical: 50-76Hz                                  |  |  |
| Maximum Resolution                     |                      | 1920 × 1080, 2.1 MegaPixels                                                                                                    |  |  |
| Input Connector                        |                      | VGA, HDMI, DisplayPort                                                                                                    |  |  |
| Input Sync Signal                      |                      | Separate sync: TTL, Positive or Negative                                                                                                    |  |  |
| Input Video Signal                     |                      | Analog: 0.7Vp-p (Standard), 75Ω, Positive<br>Digital: HDMI, DisplayPort                                                                      |  |  |
| USB Standard                           |                      | USB3.2 Gen 1 (5Gbps, DC5V, 900mA)                                                                                                    |  |  |
| Number of USB Ports<br>Connector shape |                      | 1 Upstream: Series B<br>2 Downstream: Series A                                                                                               |  |  |
| Input Audio Connector                  |                      | ø 3.5mm mini jack (Stereo)                                                                                                    |  |  |
| Input Audio Signal                     |                      | 1.0Vrms maximum                                                                                                    |  |  |
| Headph                                 | one Connector        | ø 3.5mm mini jack (Stereo)                                                                                                    |  |  |
| Speake                                 | rs                   | 3W × 2 (Stereo speakers)                                                                                                    |  |  |
| Web Ca                                 | ımera                | 0.9 MegaPixels                                                                                                    |  |  |
| Maximu                                 | m Screen Size        | 597.89mm W × 336.31mm H / 23.5" W × 13.2" H                                                                                                  |  |  |
| Power Source                           |                      | 100-240VAC, 50/60Hz, 1.0A                                                                                                    |  |  |
| Power Consumption*2                    |                      | 18W typical<br>Standby mode: 1.5W maximum, Off mode: 0.3W maximum                                                                            |  |  |
| Dimensions*3 / Net Weight              |                      | 672.5 × 422.5 × 52.0mm / 26.5 × 16.6 × 2.0" (W×H×D)<br>9.1kg / 20.1lbs                                                                       |  |  |
| Tilt Angle                             |                      | Upward: 15 - 70 degrees                                                                                                    |  |  |
| Environmental Considerations           |                      | Operating: Temperature Humidity 5 to 35°C / 41 to 95°F 10 to 80% (No condensation)  Storage: Temperature Humidity 5 to 85% (No condensation) |  |  |
| Approva                                | als                  | CE, UKCA, TÜV-Bauart, VCCI, PSE, EAC                                                                                                    |  |  |

NOTE \*1 When set to Overdrive +2.

<sup>\*2</sup> When the USB devices are not connected.

<sup>\*3</sup> With the stand folded

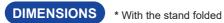

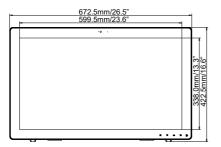

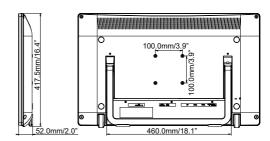

# **COMPLIANT TIMING**

| Video Mode  | Horizontal<br>Frequency | Vertical<br>Frequency | Dot Clock  |
|-------------|-------------------------|-----------------------|------------|
| 640 × 480   | 31.469kHz               | 59.940Hz              | 25.175MHz  |
|             | 37.500kHz               | 75.000Hz              | 31.500MHz  |
|             | 37.861kHz               | 72.809Hz              | 31.500MHz  |
| 800 × 600   | 35.156kHz               | 56.250Hz              | 36.000MHz  |
|             | 37.879kHz               | 60.317Hz              | 40.000MHz  |
|             | 46.875kHz               | 75.000Hz              | 49.500MHz  |
| 1024 × 768  | 48.363kHz               | 60.004Hz              | 65.000MHz  |
|             | 56.476kHz               | 70.069Hz              | 75.000MHz  |
|             | 60.023kHz               | 75.029Hz              | 78.750MHz  |
| 1280 × 1024 | 63.981kHz               | 60.020Hz              | 108.000MHz |
| 1200 × 1024 | 79.976kHz               | 75.025Hz              | 135.000MHz |
| 1440 × 900  | 55.935kHz               | 59.887Hz              | 106.500MHz |
| 1440 × 900  | 70.635kHz               | 74.984Hz              | 136.750MHz |
| 1680 × 1050 | 65.290kHz               | 60.000Hz              | 146.250MHz |
| 1920 × 1080 | 66.590kHz               | 59.930Hz              | 138.500MHz |
| 640 × 400   | 24.827kHz               | 56.424Hz              | 21.053MHz  |

NOTE \* Digital inputs are not compliant.